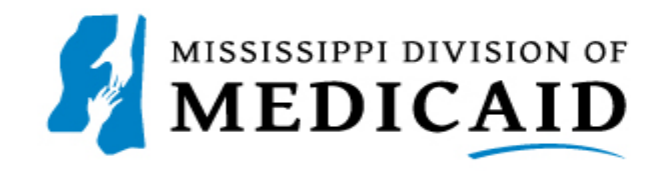

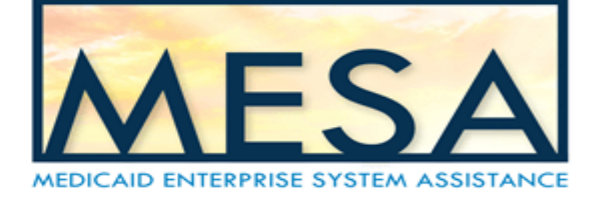

## **Submitting a Professional Crossover Claim**

If you are entering a Professional Crossover claim, for claim type, select Crossover Professional. NOTE: Everything with a red asterisk \* needs to be filled out.

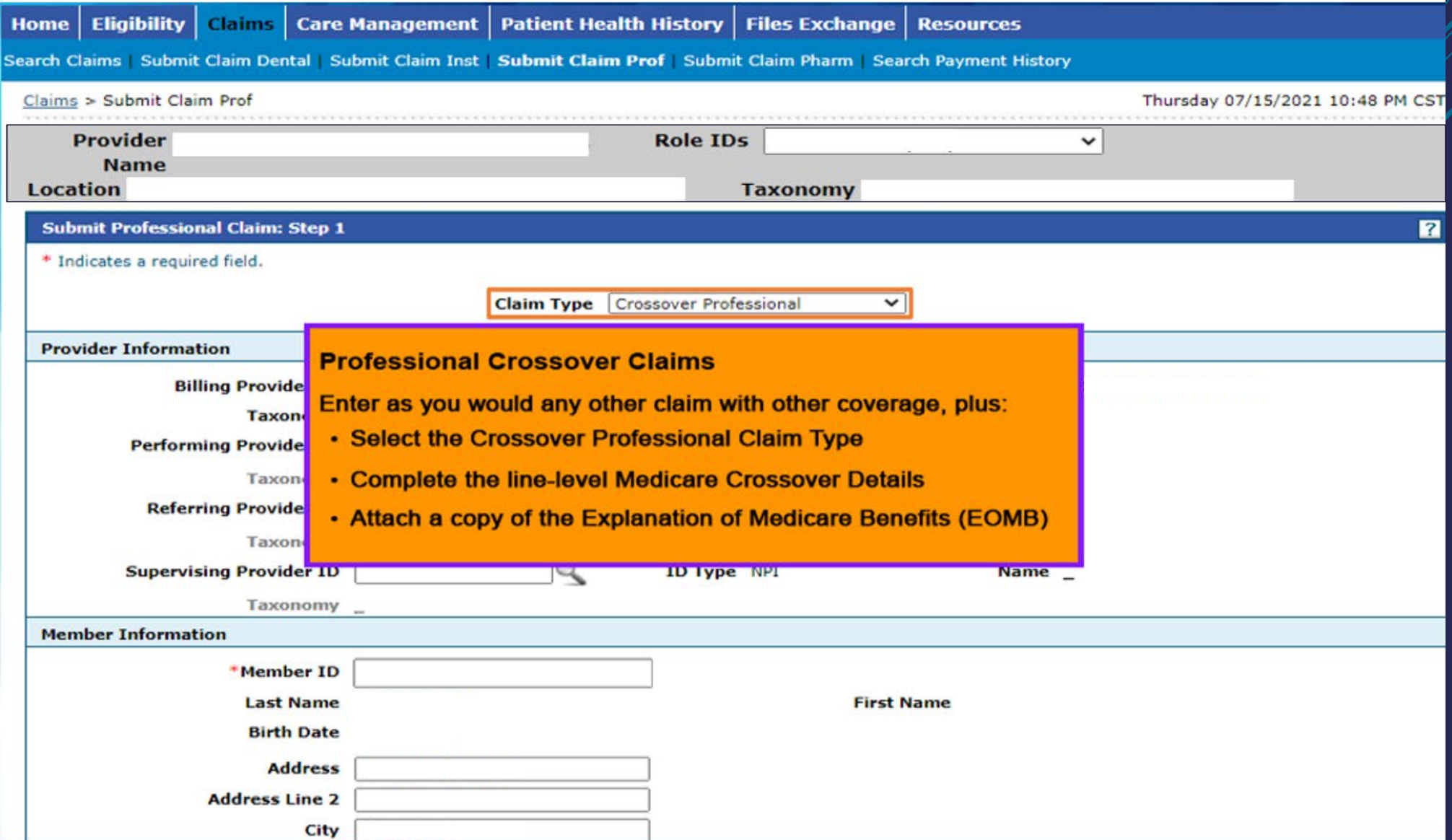

Fill out Medicare Crossover Details. Once all the information on step 1 is completed, click Continue to move on to Step 2.

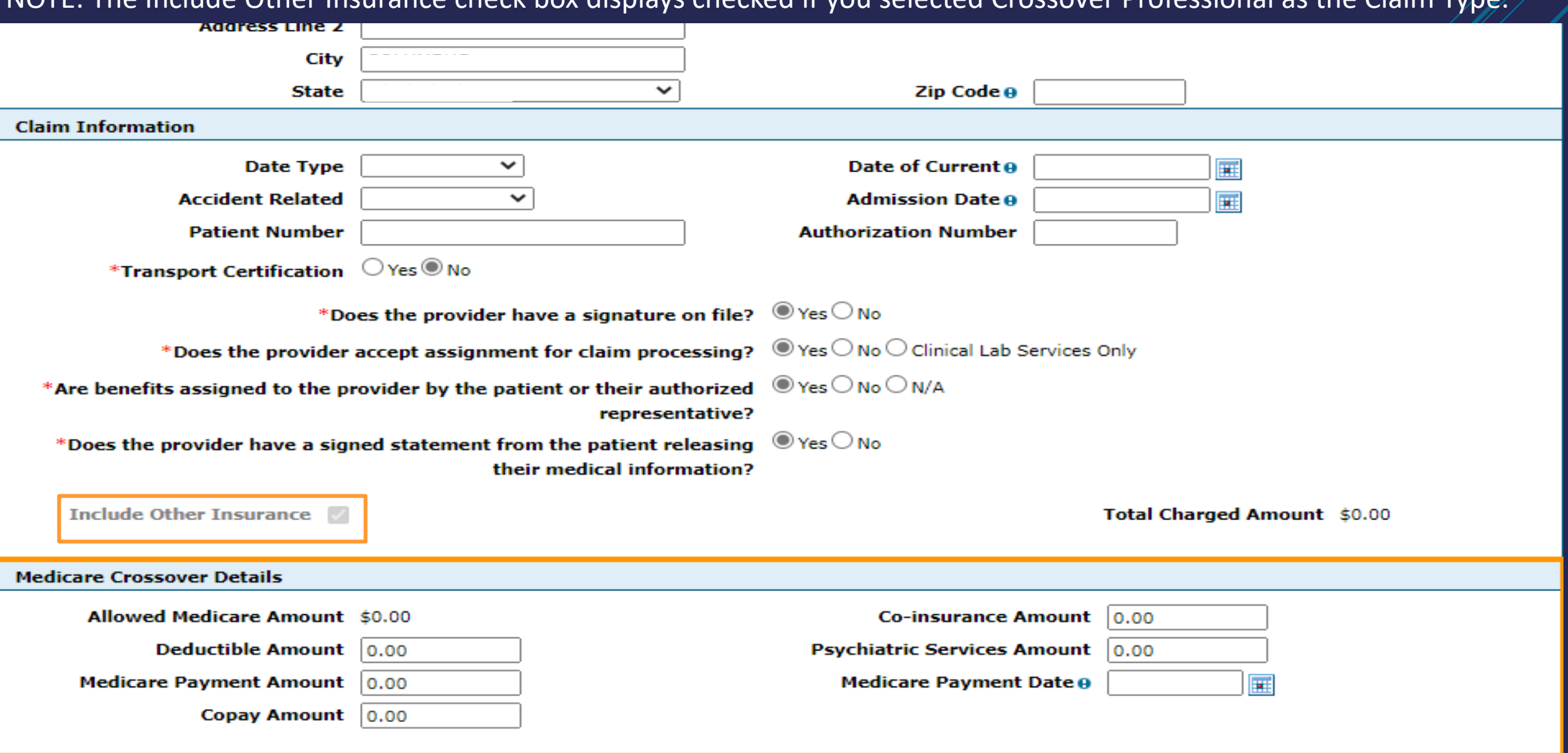

NOTE: The Include Other Insurance check box displays checked if you selected Crossover Professional as the Claim Type.

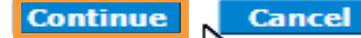

Scroll down to the Other Insurance Detail panel. Click the plus Icon to add other insurance.

NOTE: If Other Insurance already exist, it will show up under the Other Insurance Details section.

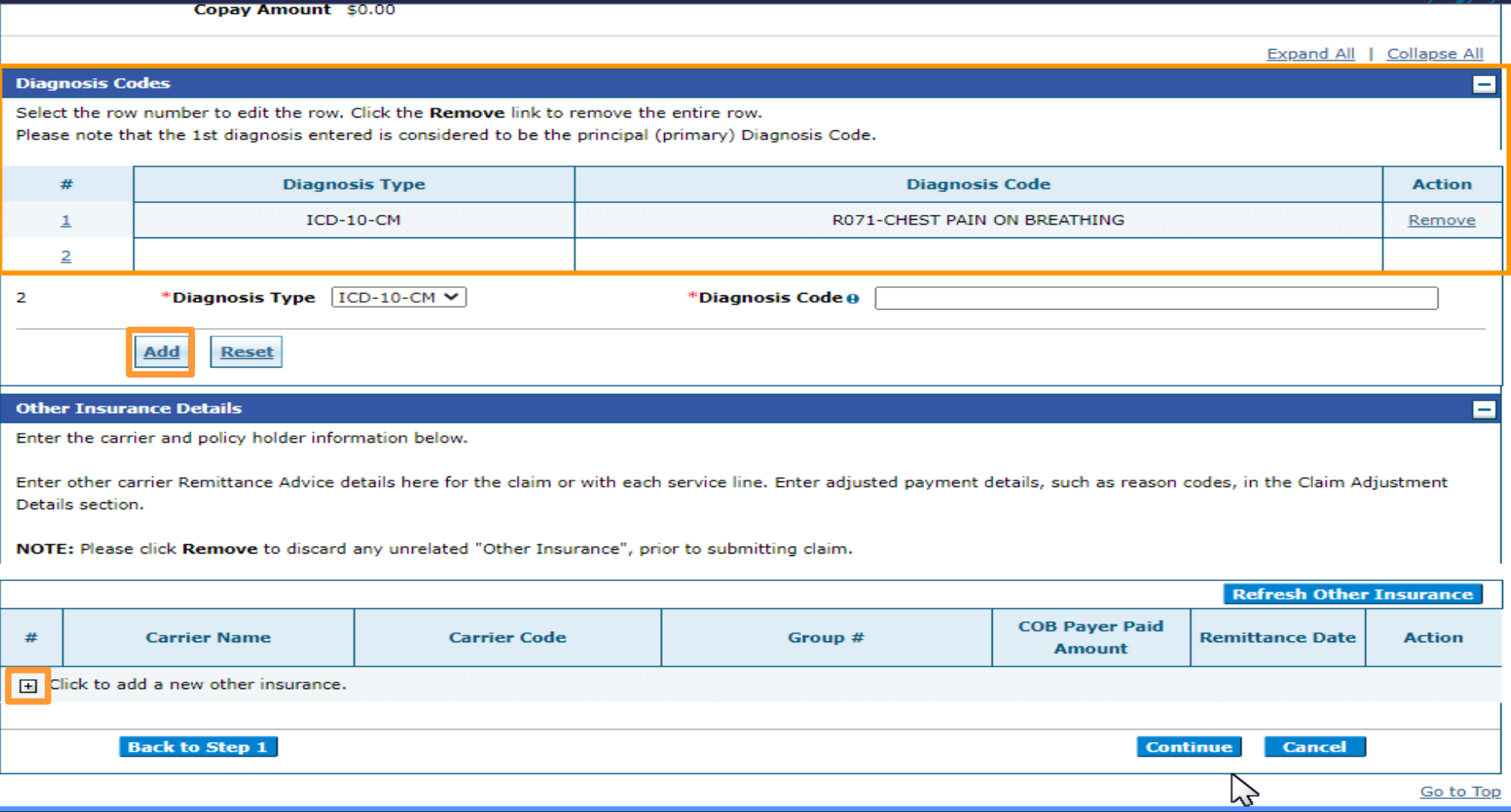

NOTE: If there is other insurance information already populated that is out of date, click the Remove button at the bottom of the page. Then you can add the correct other insurance information.

The fields you will need to fill out for the Other Insurance Details section depends on your selection in the Claim Filing Indicator dropdown. If you select 16 (Medicare Part C), MA (Medicare Part A), or MB (Medicare Part B) for the Claim Filing Indicator then the additional fields will not be displayed, and you can select Add Insurance. If you select anything besides 16, MA, or MB you will need to fill out additional fields to complete the Other Insurance Details section.

The next slide will show an example of LM (Liability Medical) being selected for the Claim Filing Indicator and the additional

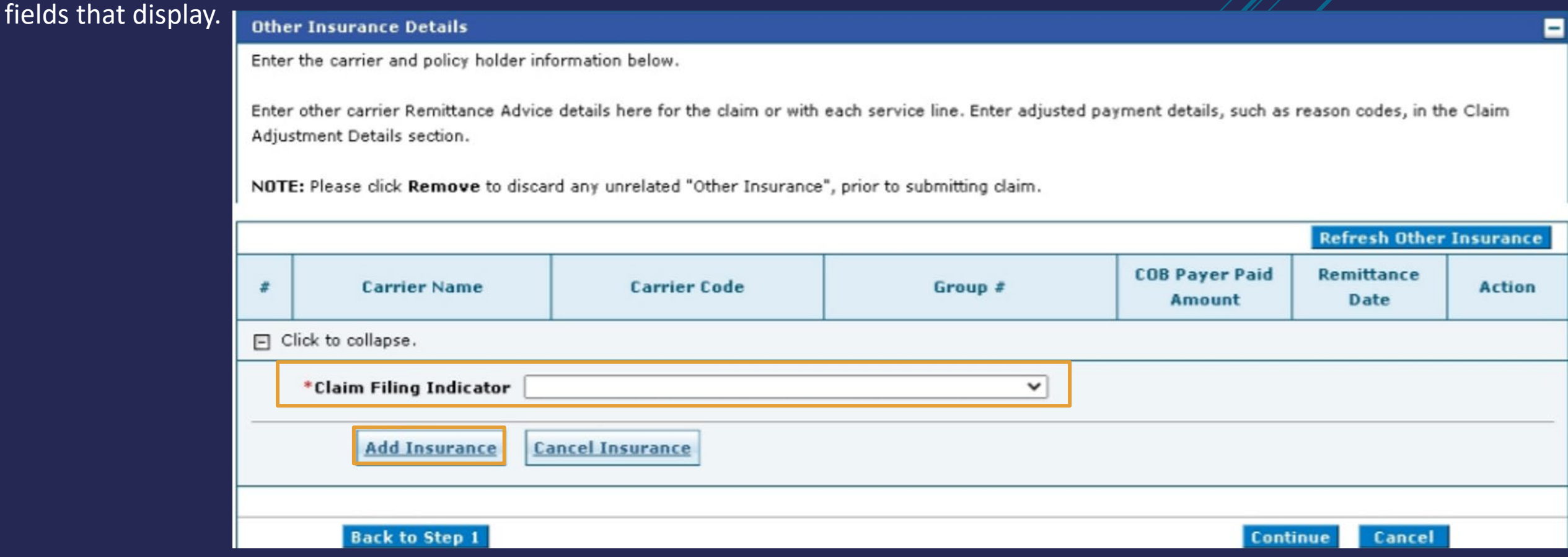

The image shows LM (Liability Medical) being selected for the Claim Filing Indicator and MA (Medicare Part A) already added as row # 1.

Fill out the additional fields as needed.

Once the information is entered for this section scroll down and click Add Insurance.

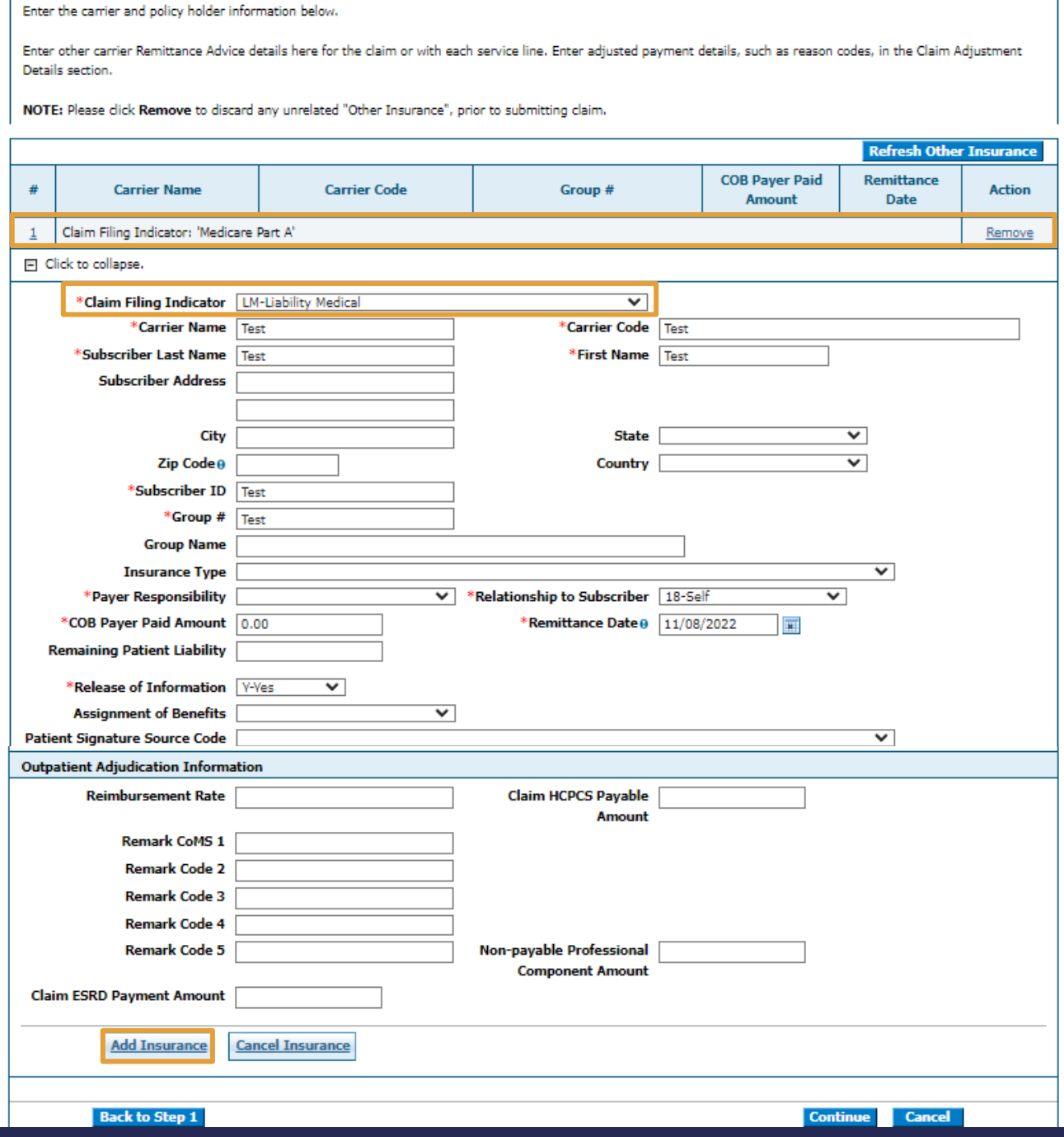

Ξ

**Other Insurance Details** 

[Link to Carrier Codes](https://medicaid.ms.gov/wp-content/uploads/2022/10/Third-Party-Liability-Carrier-Information.pdf)

After the other insurance has been added, click the number 2 hyperlink to proceed to the other insurance sub panel.

NOTE: Users can only view the Other Insurance Reasons sub panel if the Claim Filing Indicator is anything other then 16 (Medicare Part C), MA (Medicare Part A), or MB (Medicare Part B). The user MUST click on the number hyperlink after adding insurance in order to view it.

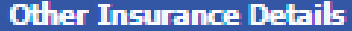

Enter the carrier and policy holder information below.

Enter other carrier Remittance Advice details here for the claim or with each service line. Enter adjusted payment details, such as reason codes, in the Claim Adjustment Details section.

NOTE: Please dick Remove to discard any unrelated "Other Insurance", prior to submitting claim.

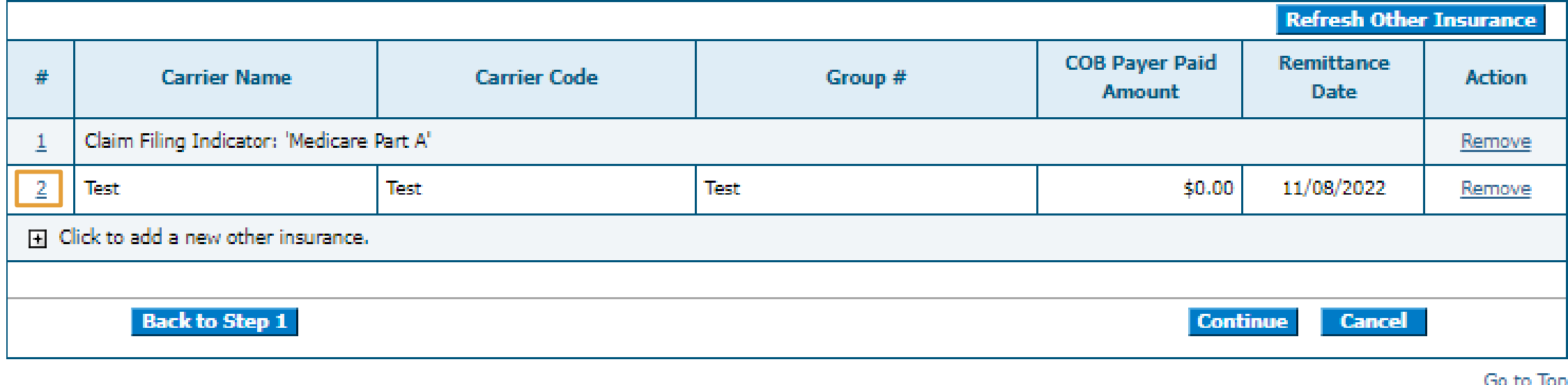

Scroll down to enter other insurance reasons. Once completed, click Add Reason, then Save Insurance and move onto the next section.

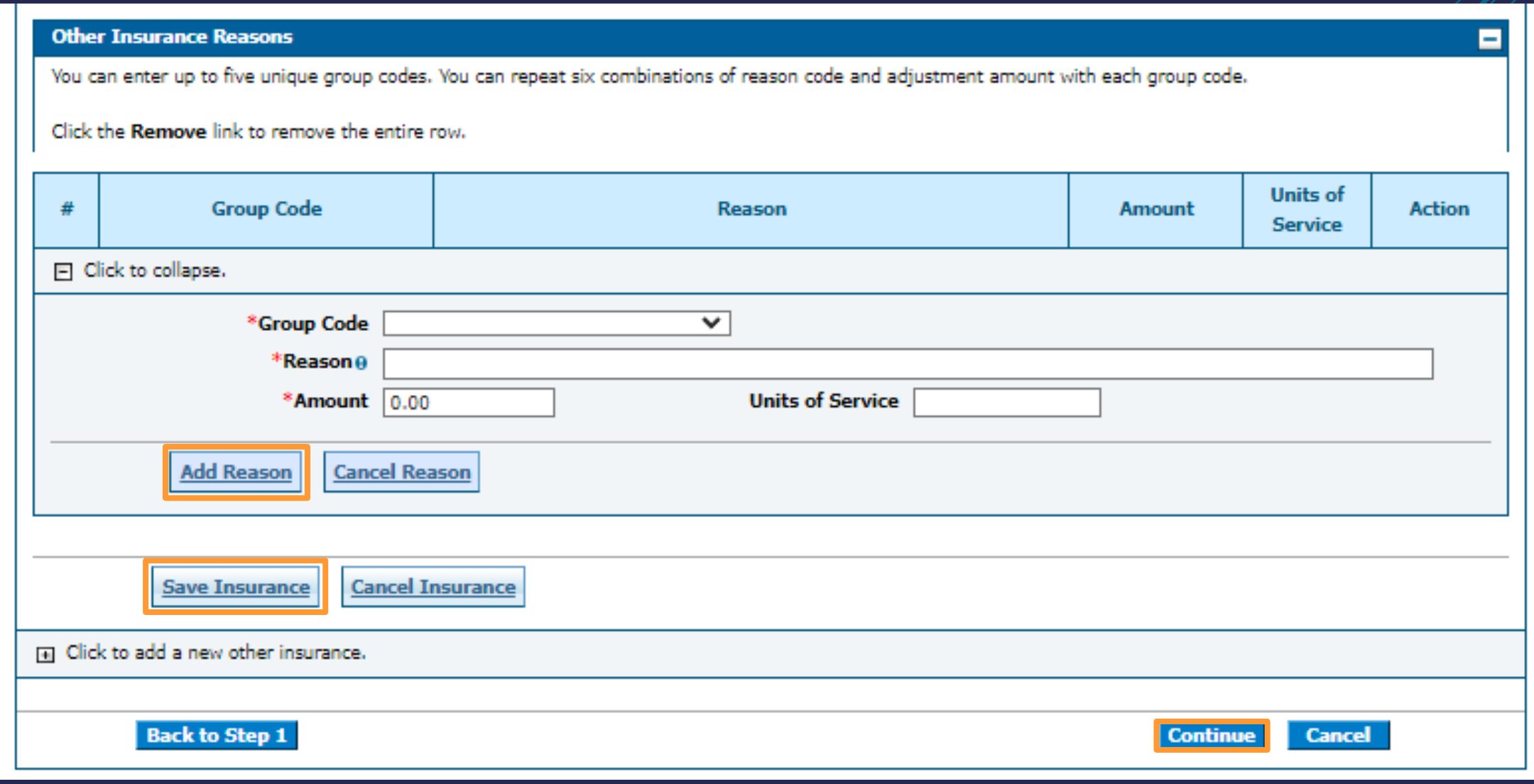

Fill out the required information for the Service Details section.

The system requires that the Medicare Crossover Details amounts at the header level (the section you filled out on Step 1) are balanced against the Medicare Crossover Details amounts at the service line level (the section you see displayed here on Step 2).

NOTE: The amount for each corresponding field should balance out. An **edit** will be displayed when the amounts are not balanced.

Fill out the NDCs for Svc. #1 panel if applicable.

Once all information is filled out click Add.

Disclaimer: This only occurs when the Medicare Crossover amounts at the service line level are provided. (Medicare Crossover amounts at the service line level are not required.)

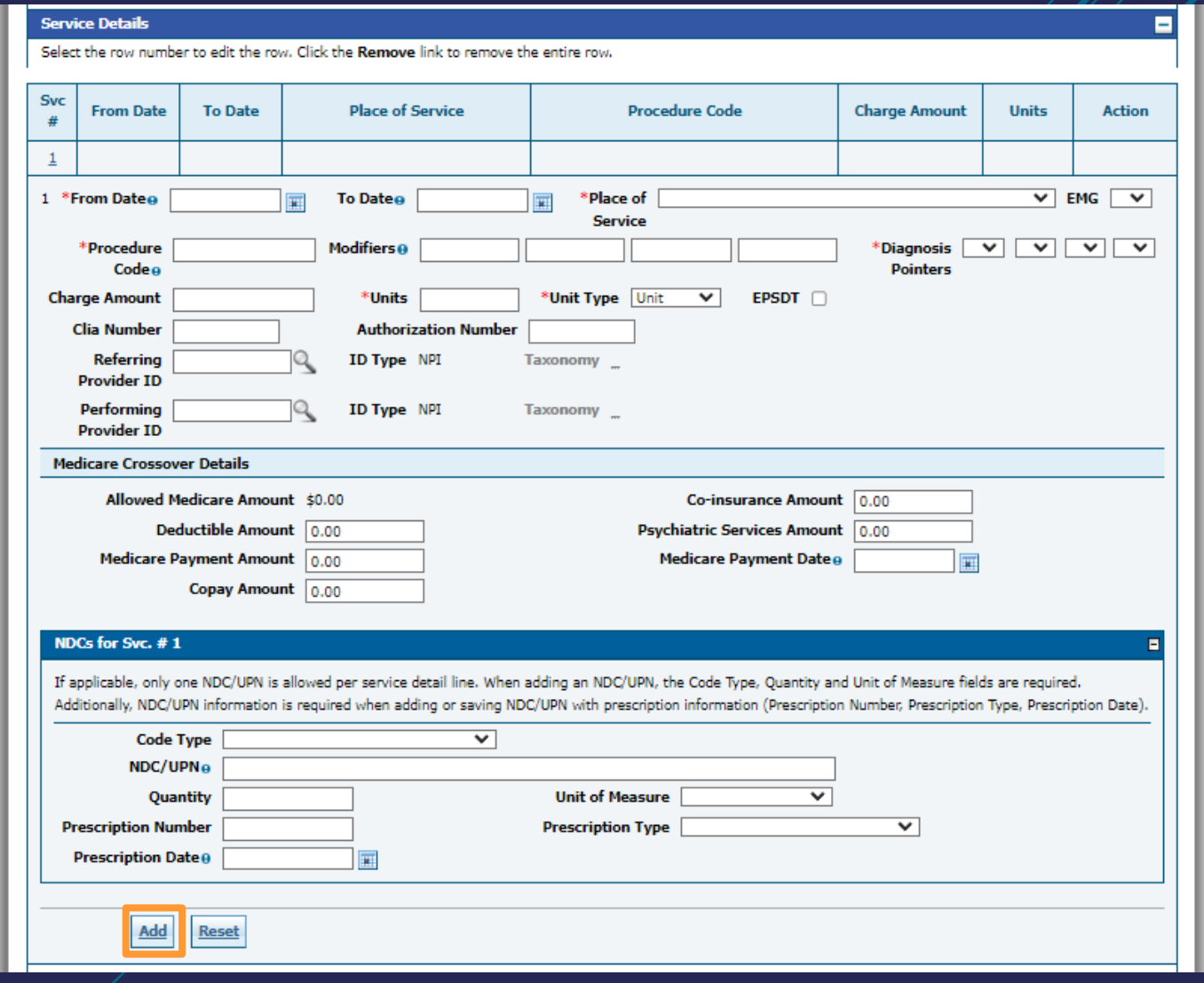

Click the 1 hyperlink in the Svc # column.

If you added any insurance with a Claim Filing Indicator value other than 16, MA, or MB then the Other Insurance Details for Svc # 1 section displays and can be filled out.

If the Other Insurance Details for Svc # 1 section is displayed then the Other Carrier dropdown will only display the insurance carrier options with Claim Filing Indicator values other than 16, MA, or MB.

Fill out the required information for this section if needed and click Add Insurance and Save the service line detail.

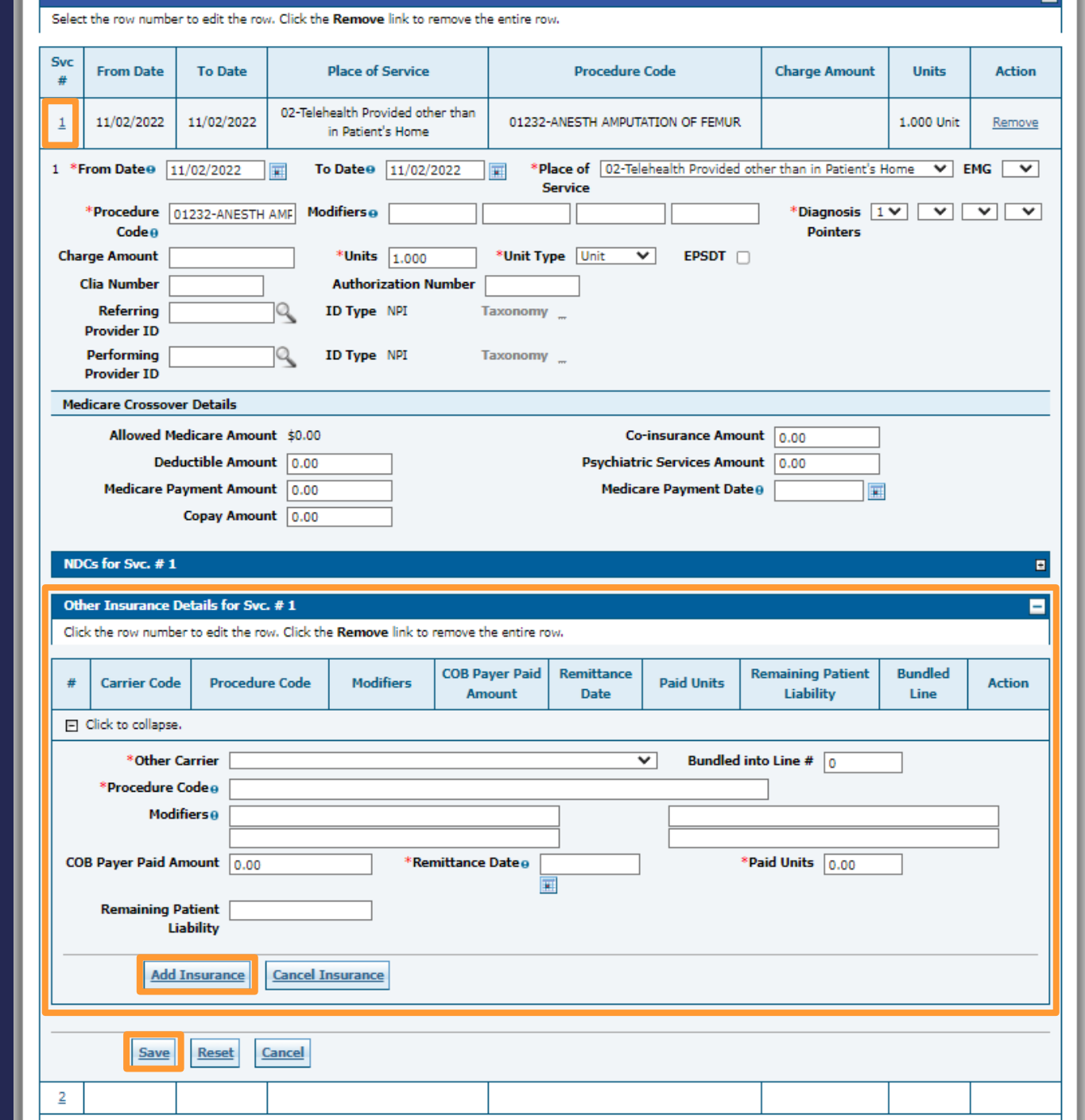

**Service Detail** 

## Attach a copy of the EOMB in the Attachments panel by clicking the plus sign. Once the attachment is added click Submit.

## You will then be directed to the conformation page and click Confirm.

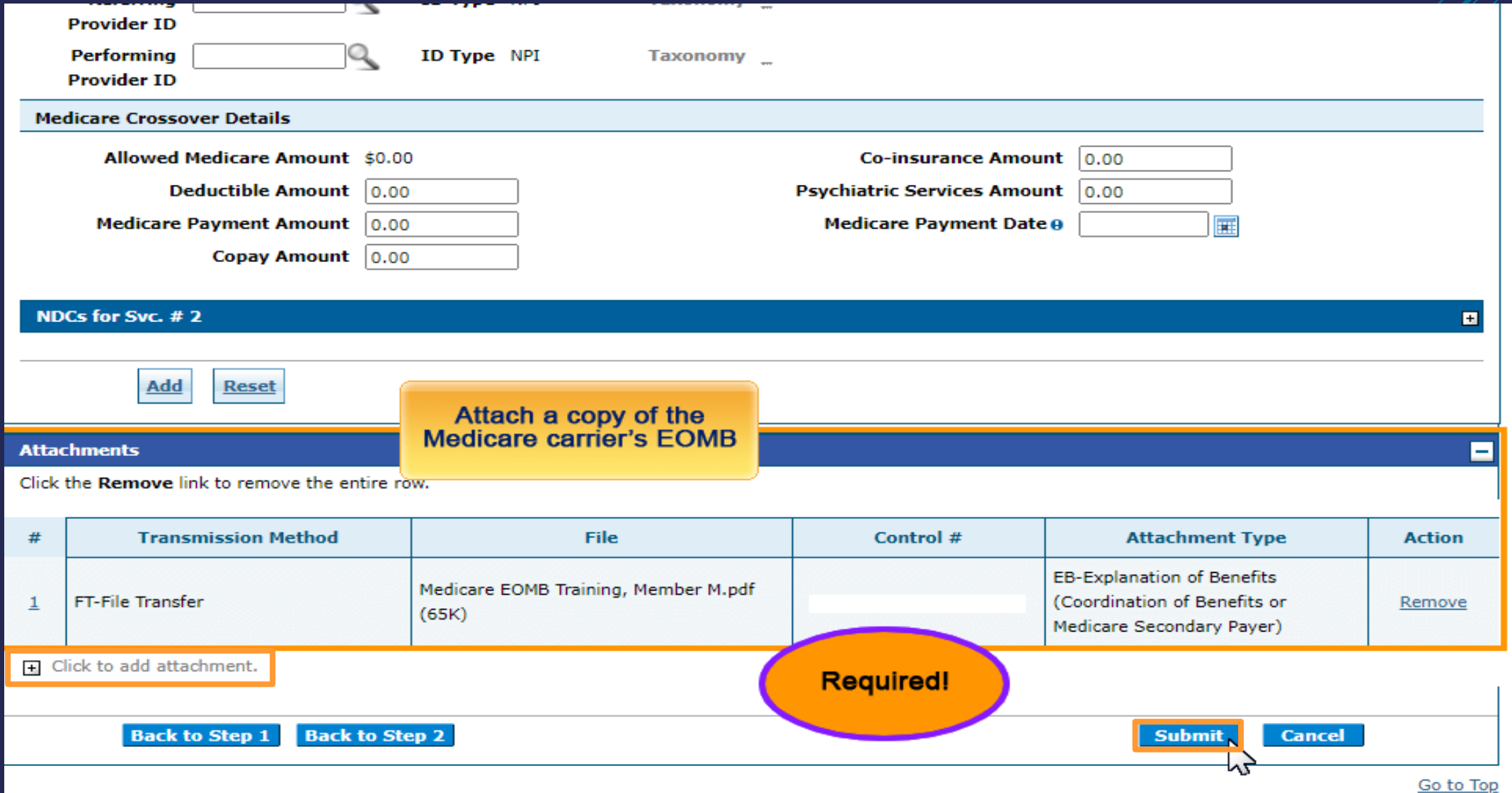

## The confirmation page displays. ALL Crossover claims go to a PENDING status to verify the EOMB.

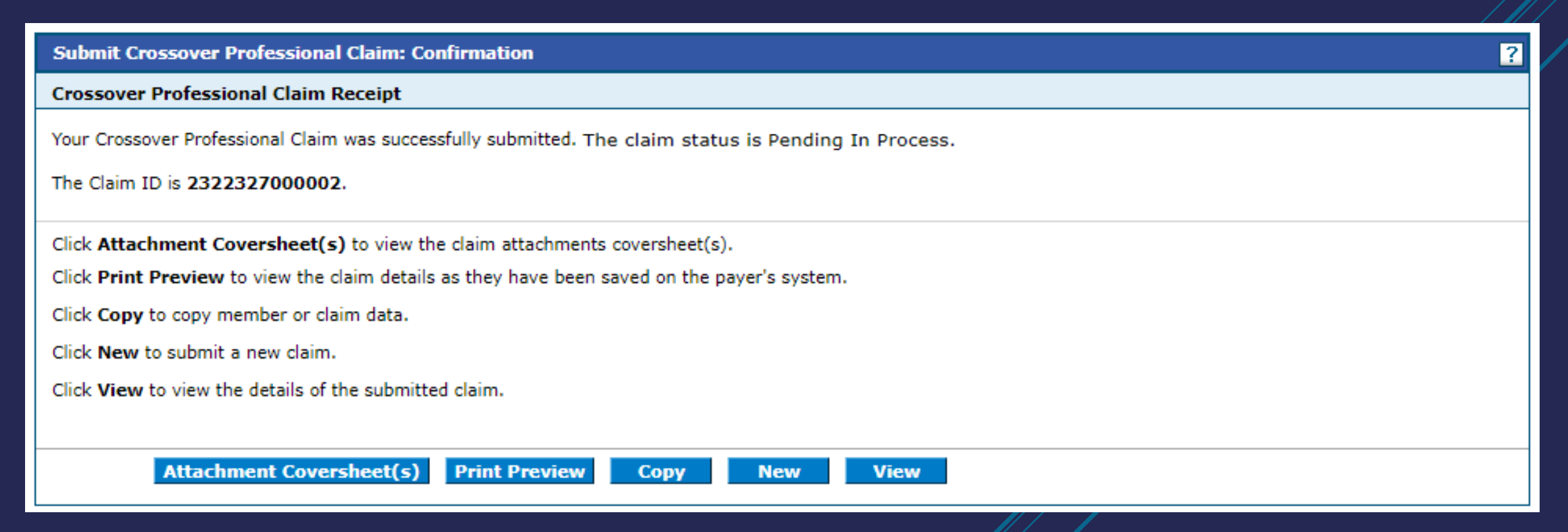